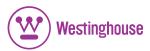

# USER'S MANUAL MANUEL DE L'UTILISATEUR MANUAL DEL USUARIO

DPF-0701 Widescreen Digital Photo Frame Cadre Photo Numérique Marco de Fotos Digitales

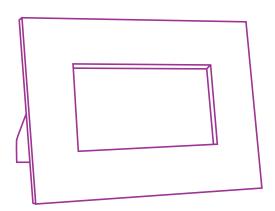

## TABLE OF CONTENTS

| INSTALLATION / QUICK START                       | 2  |
|--------------------------------------------------|----|
| DIAGRAM OF THE DIGITAL PHOTO FRAME               | 3  |
| KEYPAD BUTTON FUNCTIONS                          | 4  |
| OSD MENU FUNCTIONS                               | 5  |
| MOSAICVIEW <sup>TM</sup> AND ADDITIONAL FEATURES | 6  |
| DIGITAL PHOTO FRAME NAVIGATION                   | 7  |
| USING THE MINI-USB FOR FILE TRANSFER             | 8  |
| SAVING AND DELETING FILE FROM INTERNAL MEMORY    | 9  |
| TECHINICAL SPECIFICATIONS                        | 10 |
| FREQUENTLY ASKED QUESTIONS                       | 11 |
| IMPORTANT SAFETY INSTRUCTIONS                    | 12 |
| CLEANING THE DIGITAL PHOTO FRAME                 | 15 |
| WARRANTY INFORMATION                             | 17 |

Congratulations on your purchase of a Westinghouse 7.0" LCD Digital Photo Frame. We are excited to bring you a new experience in viewing your digital memories. Read carefully and follow all warnings and instructions in this User's Manual and those marked on the product <u>before</u> you use the Digital Photo Frame. Failing to follow warnings can result in personal injury or damage to the Digital Photo Frame. Please keep this User's Manual in a convenient location for future reference.

**Important:** Save the original box and all packing material for future shipping needs.

## **Package Contents**

- 7.0" Digital Photo Frame with Ebony Wood Frame
- AC/DC Power Supply Adapter
- User's Manual

### **Quick Start**

- 1. Plug the AC adapter into the Digital Photo Frame and plug it into a power outlet.
- 2. Insert a memory card into one of the four slots:
  - Slot 1 Secure Digital<sup>TM</sup> or MultiMedia Card<sup>TM</sup>
  - Slot 2 Compact Flash<sup>TM</sup> or Micro Drive<sup>TM</sup>
  - Slot 3 xD-Picture Card<sup>TM</sup>
  - Slot 4 Memory Stick<sup>TM</sup>, Memory Stick PRO<sup>TM</sup>, Memory Stick Duo<sup>TM</sup>, or Memory Stick PRO Duo<sup>TM</sup>

Or insert a USB Thumbnail Drive into the USB port.

Note: To view a sample of how the Photo Frame displays digital photos, simply turn on the frame without inserting a memory card.

- 3. Turn on the Power Switch on the back of the Digital Photo Frame.
- 4. Once the Digital Photo Frame has turned on, the it will enter into MosaicView<sup>TM</sup> Slide Show automatically.
- 5. To view photos individually, press the Menu button to enter Thumbnail View. Using the Arrow Buttons (<<) and (>>), highlight a photo and press the Play (\*) button to view the image. To enter into MosaicView<sup>TM</sup> Slide Show again, press the Play (\*) button.

## **Diagram of the Digital Photo Frame**

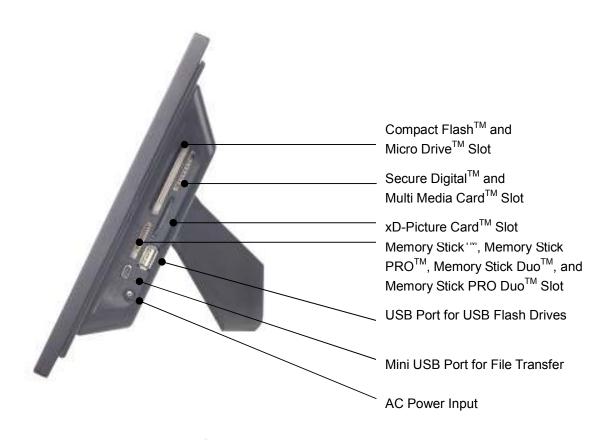

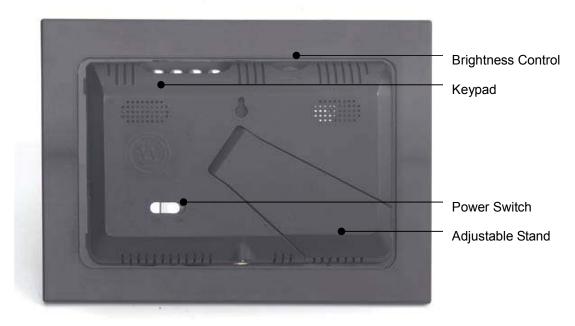

## **Keypad Button Functions**

#### On Screen Display Functions

Note: To enter the On Screen Display (OSD), press the Menu button for 2 seconds (except when in Slide Show). To exit the OSD, simply press the Menu button again.

<u>Button</u> <u>Command</u>

<< Up
Play Select
>> Down
Menu Back/Exit

#### Viewing Images Individually

Button Command

<< Go to Previous Image</p>
Play Start Slide Show
>> Go to Next Image

Menu Press once to exit to Thumbnail View or hold down for 2

seconds to enter OSD Menu

#### Thumbnail View/ Select Mode Page / Card Select Page

Button Command << Left

Play Select >> Right

Menu Back one page

#### **Viewing Video Files**

Button Command

<< Go to Previous Video File</p>
Play Play / Pause Video File
>> Go to Next Video File

Menu Exit to Video Selection Page

## **OSD Menu Functions**

All function settings for the Digital Photo Frame can be controlled via the buttons located on top of the Frame. You can access the On Screen Display (OSD) at any time, expect when in Slide Show Mode or playing a video, by simply holding down the "Menu" button for 2 seconds.

| OSD Menu                 | Sub-Menus  | Description and Function of Operation                      |
|--------------------------|------------|------------------------------------------------------------|
| MosaicView <sup>TM</sup> | On         | Turning off MosaicView <sup>™</sup> will allow you to view |
|                          | Off        | pictures one at a time during Slide Show.                  |
| Image Size               | Optimal    | Optimizes the picture to fill the whole space              |
|                          | Original   | Displays images in their original aspect ratio             |
| Slide Show Effect        | Off        |                                                            |
|                          | Fade       |                                                            |
|                          | Shutter    | Select Style of Image Transition                           |
|                          | Cross Comb |                                                            |
|                          | Mask       |                                                            |
|                          | Brick      |                                                            |
|                          | Dissolve   |                                                            |
|                          | Random     |                                                            |
| Slide Show Speed         | 3 Seconds  | Select Speed of Slide Show                                 |
|                          | 5 Seconds  |                                                            |
|                          | 10 Seconds |                                                            |
|                          | 30 Seconds |                                                            |
|                          | 60 Seconds |                                                            |
| Slide Show Shuffle       | On         | This function allows images to be displayed in random      |
|                          | Off        | order.                                                     |
| Video Repeat             | One        | Selected video file will repeat continuously               |
|                          | All        | All video files will repeat continuously                   |
|                          | Off        | Selected video file will not repeat automatically          |
| Start Slide Show         | -          | Unit will go into Slide Show                               |
|                          |            | This allows a file to be copied from a memory card         |
| Copy File                | -          | into the internal flash memory.                            |
|                          |            | This allows a file to be deleted from the internal flash   |
| Delete File              | -          | memory.                                                    |
|                          |            | This function allows you to select images to appear        |
| Set Favorite             | -          | more often.                                                |
| Reset Settings           | -          | Reset all settings back to default.                        |
|                          |            | Changes the OSD menu language: English, Italian,           |
| Language                 | -          | German, French, Spanish, Portuguese or Dutch               |

Note: If a selection is red, you will not be able to perform that function. For example, when you are viewing pictures from a memory card, the Delete File option will be highlighted red and will not be available.

## **MosaicView**<sup>TM</sup>

#### What is MosaicView<sup>™</sup>?

MosaicView<sup>TM</sup> is an exciting new technology developed by Westinghouse which allows you to view multiple photos at the same time. MosaicView<sup>TM</sup> automatically detects different picture orientations and displays them randomly through Slide Show.

#### How MosaicView<sup>TM</sup> works:

With MosaicView<sup>™</sup>, up to 4 images can be displayed at the same time. Portrait and landscape images are displayed in a random configuration such as a portrait and two landscape photos or two portrait images displayed at the same time.

The Slide Show is set to MosaicView<sup>TM</sup> as the default setting. In addition, to maximize the area of display, images are set to "Optimal" under "Image Size". Please note that some cropping of the images will occur in this mode. If you wish to view the images in their original aspect ratio, select "Original" under "Image Size" in the OSD. The images will maintain their native aspect ratio.

#### Starting a Slide Show

There are two ways of starting a Slide Show; one is pressing the play button when viewing images individually, or by entering the OSD and selecting "Start Slide Show". (Note: If a memory card is inserted into the Digital Photo Frame, selecting "Start Slide Show" will run a Slide Show of images contained in the memory card.)

#### **Additional Features**

#### **Setting Favorite Picture**

Marking an image as a Favorite allows you to see the image more often during Slide Show. To do so, in Thumbnail View highlight a picture and enter the OSD menu by holding down the Menu button. Select "Set Favorite" and a small "F" will appear next to the image. When MosaicView<sup>TM</sup> is on, the selected favorite picture will appear individually during slide show.

#### Slide Show Shuffle

Images are displayed in random order during Slide Show. You may turn this feature "on" or "off" in the OSD under "Slide Show Shuffle".

## **Digital Photo Frame Navigation**

Using the Play and Menu button, you will be able to advance or go back a Menu Page within the Digital Photo Frame.

The top Menu Page is the "Select Card" Page. To enter this selection, press the Menu button twice from Thumbnail View.

#### **Select Card Page**

SD / MMC MS / MS Duo CF / MD XD Built-in Memory

Selecting an option that is highlighted will take you to the next page.

#### **Select Mode Page**

Photo – Selecting Photo will allow you to preview your photos through Thumbnail View.

Video – Selecting "Video" will list all video files available for viewing. Select a file and press the "Play" button to view. (No audio will be available.)

File – Selecting "File" will allow you to see information of a file.

## **Using the Mini-USB for File Transfer**

The Digital Photo Frame comes with 16MB of built-in Flash Memory. Make sure that the Frame is first turned off before connecting a USB cable (not included) from a computer to the Digital Photo Frame and ensure that the power supply is plugged into the Digital Photo Frame.

Turn on the Photo Frame. Once the computer has detected the Photo Frame, you will be able to download compatible image or video files stored in your computer into the internal memory of the Digital Photo Frame.

Disconnecting the Frame from a PC Computer:

- 1. Click the "Safely Remove Device" icon on the Task Bar located on the bottom right corner of the computer Desktop.
- 2. A dialogue box ("Safely Remove Hardware") will appear.
- 3. Select USB Mass Storage Device and click "Stop".
- 4. On the next dialogue box, click "OK".
- 5. On the final dialogue box, click "Close". Now you can safely remove the Digital Photo Frame.

The saved images will appear once you have turned off the Frame and turned it back on.

Note: Attempting to disconnect the Digital Photo Frame without using the "Safely Remove Device" procedure may cause the files in the internal memory to be unreadable.

## Saving to and Deleting an Image from the Internal Flash Memory

#### How to save an image into the internal memory from a Memory Card:

Note: The Copy File function only allows compatible image files from the memory card to be copied onto the internal memory.

- 1) Make sure that the Digital Photo Frame is turned off.
- 2) Insert a memory card into the Digital Photo Frame.
- 3) After turning on the frame, exit the Slide Show and highlight the picture you would like to save into the internal memory.
- 4) Hold down the "Menu" button to enter the OSD. Select "Copy File" to save the image into the internal memory.

#### How to delete files from the internal memory:

Note: The Delete File function only allows files in the internal memory to be deleted.

- 1) When viewing images from the internal memory, go to Thumbnail View and highlight the picture you would like to delete.
- 2) Hold down the "Menu" button to enter the OSD.
- 3) Select "Delete File" to delete the image from the internal memory.

## **Technical Specifications**

Model No.: DPF-0701

Product: 7.0" LCD Screen Digital Photo Frame

Frame Style: Ebony Wood Frame

Input Formats: Secure Digital<sup>TM</sup>, Multi Media Card<sup>TM</sup>, Compact Flash<sup>TM</sup>,

Micro Drive<sup>™</sup>, xD-Picture Card<sup>™</sup>, Memory Stick<sup>™</sup>,

Memory Stick PRO<sup>TM</sup>, Memory Stick Duo<sup>TM</sup>, Memory Stick

PRO Duo<sup>™</sup> and USB Flash Drives

File Format: JPEG, BMP, AVI Motion JPEG, MPEG1, MPEG4

Features: MosaicView<sup>TM</sup> Slide Show

Individual Picture View and Slide Show Range of Transitional Styles for Slide Show

Variable Speed for Slide Show

Random Picture Shuffle Set Favorite Pictures AVI Motion JPEG Player MPEG 1 and 4 Video Player

Extendable Stand for Angle Adjustment

Internal Memory: 16MB FLASH

USB Ports: Mini-USB (for file transfer)

USB (for USB Flash Drives)

Power: Input: 100V-240V AC, 50~60HZ

Output: 9V DC, 2A

Weight: 1.5 lbs

Dimensions: 9.8" x 7.1" x 1.25"

## **Frequently Asked Questions**

- **Q:** What other media formats can the Digital Photo Frame support? Why will it not play all images or movie files?
- A: The Digital Photo Frame will support JPEGs and AVI Motion JPEGs taken from a digital camera. The Digital Photo Frame may not read all images or video files downloaded from the Internet. Many of the video formats downloaded from the Internet are not supported as well.
- **Q:** I have a memory card in the Digital Photo Frame, but it's not reading the card. What should I do?
- A: First, make sure that you are using a memory card that is supported by the Digital Photo Frame. Second, ensure that the memory card is inserted all the way into the correct slot. Third, press the Menu button until you reach the Card Select page. If the memory card is properly inserted into the slot, that memory card icon will be highlighted.

Note: Some digital cameras save images into non-standard formats. Please refer to your camera's operating manual for specifics.

- Q: Why do some pictures load faster than others?
- **A:** Higher resolution pictures load slower. Using a lower resolution when taking pictures will speed up loading time.
- **Q:** If I have a card inserted into the frame, but I want to run the Slide Show with pictures in the internal memory, what should I do?
- A: Go to the Card Select page and select "Built-in Memory". Go to Photos and select an image. Press the Play Button and the unit will go into Slide Show.
- Q: How do I rotate portrait photos to display correctly on the frame?
- **A:** Rotate the images by using a computer. Portrait pictures must stand upright to allow the Photo Frame to detect it as a portrait pictures
- **Q:** How many images can 16MB of Flash Memory hold?
- **A;** To maximize the use of the internal flash memory, simply reduce the image size of your image to 640 x 480 for landscape images, and 480 x 640 for portrait images. Each file will be approximately 60KB, allowing you to fit over 200 photos into the internal memory.

For further questions or support, please call (866) 287-5555.

## IMPORTANT PRODUCT SAFETY INSTRUCTIONS

#### **Proper Handling of the Digital Photo Frame**

Always handle the Digital Photo Frame with care. Avoid touching the LCD screen. Skin oils are difficult to remove.

Always position the Digital Photo Frame on a stable and level surface. Unstable surfaces can cause the Digital Photo Frame to topple and fall, resulting in possible damage or injury.

Avoid exposing the Digital Photo Frame to direct sunlight or high temperatures, which can damage or shorten its useful life. Do not place it near heat sources such as radiators, heat registers, or other appliances that generate heat. Orient the Digital Photo Frames away from direct sunlight to reduce glare.

Avoid exposing the Digital Photo Frame to rain, water, moisture or high humidity. Do not place it near basins or sinks where it may come in contact with water.

Never place heavy or sharp objects on the LCD panel, frame, or power cord.

#### **Overloading Outlets**

Do not overload electrical power sources when using the Digital Photo Frame. Overloading wall outlets, circuits, or extension cords can result in overheating, fire, or electric shock. Use only grounded or polarized outlets.

#### **Power Cord Protection**

Minimize wear on the power supply cord. The power supply cord should be routed away from foot traffic and contact with other objects. Do not route the power cord under rugs or carpeting. The cord should never be severely bent, pinched, or twisted. Periodically inspect the power cord and each end of the cord for wear or damage. Unplug and replace the cord if it is damaged.

#### Ventilation

Slots and openings on the Digital Photo Frame are provided for ventilation purposes. To ensure reliable operation of the product and to protect it from overheating, these openings must not be blocked or covered. Keep the Digital Photo Frame a minimum of four (4) inches away from any wall to assure sufficient airflow and ventilation. Increased temperatures may cause fire or device failure.

To assure proper ventilation, do not block the openings by placing the Digital Photo Frame on a bed, sofa, rug or other similar surface. Do not place it in a built-in installation, such as a bookcase or enclosed rack, unless proper ventilation is provided.

#### **Other Notices and Precautions**

**Caution**: Never remove the plastic casing. There are no user serviceable parts inside. The Digital Photo Frame contains high voltage parts. You may be seriously injured if you touch them.

Do not attempt repairs yourself. The warranty does not cover repairs or attempted repairs by anyone not authorized by Westinghouse Digital. Refer all servicing and repairs to qualified service personnel.

If the Frame begins to emit smoke, an abnormal noise, or a strange odor, immediately turn it off and unplug the power cord. Contact the Westinghouse Service Center.

If the Digital Photo Frame will not be used for an extended period of time, unplug the power cord.

## **Cleaning the Digital Photo Frame**

- MAKE SURE THE DIGITAL PHOTO FRAME IS TURNED OFF
- NEVER SPRAY OR POUR LIQUID DIRECTLY ONTO THE SCREEN OR PLASTIC CASING

#### To Clean the Screen:

- 1. Wipe the screen with a clean, soft, lint-free cloth. This removes dust and other particles.
- 2. If it still is not clean, apply a small amount of non-ammonia, non-alcohol based glass cleaner on a clean, soft, lint-free cloth to clean the screen.

#### To Clean the Plastic Casing:

- 1. Use a soft, dry cloth.
- 2. If it still is not clean, apply a small amount of non-ammonia, non-alcohol based, and mild non-abrasive detergent on a clean, soft, lint-free cloth to clean the surface.

#### To Clean the Frame:

1. Use a soft, dry cloth.

#### **Disclaimer**

Westinghouse Digital does not recommend the use of any ammonia or alcohol-based cleaners on the LCD screen or plastic casing. Some chemical cleaners have been reported to damage the screen and/or display case. Westinghouse Digital will not be liable for damage resulting from the use of any ammonia or alcohol-based cleaners.

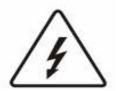

This symbol is intended to alert the user of the presence of non-insulated "dangerous voltage" within the product's enclosure that may be of sufficient magnitude to constitute a risk of electric shock to a person.

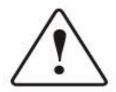

This symbol is intended to alert the user of the presence of important operation and maintenance instructions in the Digital Photo Frame User's Manual.

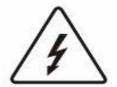

#### **CAUTION**

TO REDUCE THE RISK OF FIRE OR ELECTRIC SHOCK; DO NOT EXPOSE THIS UNIT TO RAIN OR MOISTURE.

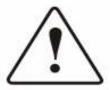

#### **CAUTION**

TO REDUCE THE RISK OF ELECTRIC SHOCK, DO NOT REMOVE THE PLASTIC CASE. NO SERVICABLE PARTS INSIDE. REFER SERVICING TO QUALIFIED PERSONNEL.

## **Product Warranty**

### **Westinghouse Digital Electronics**

#### **LCD Digital Photo Frame Six Month Limited Warranty**

Westinghouse Digital Electronics warrants this LCD Digital Photo Frame against defects in material or workmanship for a period of six (6) months from the original date of purchase, subject to the following terms and conditions:

LABOR AND PARTS — For a period of six (6) months from the original date of purchase, Westinghouse Digital Electronics will repair any defect in material or workmanship in the Product, or at its option, replace a defective Product. During the six (6) months warranty period, Westinghouse Digital Electronics will supply new or rebuilt replacement parts in exchange for defective parts. Replacement parts will be warranted for either the remainder of the original warranty period or ninety (90) days from date of installation, whichever occurs last. After the expiration of the warranty period, repairs to the Product are the responsibility of you, the purchaser.

**OBTAINING WARRANTY SERVICE** — To obtain warranty services, you must either personally deliver the Product to a Westinghouse Digital Electronics service center, or ship the Product to said service center freight prepaid, in its original packaging or in packaging providing an equal degree of protection. Westinghouse Digital Electronics is not responsible for damage to any Product that occurs during shipping. Please call Westinghouse Digital Electronics at (866) 287-5555 for the locations of the nearest Westinghouse Digital Electronics service center.

**EXCLUSIONS TO WARRANTY** — Damage to the Product resulting from acts of God, accident, misuse, abuse, negligence, commercial use (not consumer or personal use), alteration, or unauthorized repair of the Product is not covered by this warranty. This warranty does not cover damage due to: (i) improper installation, set-up adjustments, operation, or maintenance; (ii) power surges, connection to incorrect voltage, or combination with incompatible components or accessories; or, (iii) repairs attempted by anyone other than an authorized Westinghouse Digital Electronics service facility. This warranty is valid only for Products purchased and used in the United States of America or Canada.

**PROOF OF ORIGINAL PURCHASE** — A sales receipt, invoice, or other proof of purchase specifying the original date of purchase, must be presented within the six (6) months warranty period to obtain warranty service. This warranty extends to the original purchaser and is not transferable. The factory-applied serial number must appear on the Product or this warranty shall not apply.

EITHER REPAIR OR REPLACEMENT IS YOUR EXCLUSIVE REMEDY UNDER THIS WARRANTY. EXCEPT TO THE EXTENT PROHIBITED BY LAW, WESTINGHOUSE DIGITAL SHALL NOT BE LIABLE FOR ANY INCIDENTAL OR CONSEQUENTIAL DAMAGES CLAIMED TO ARISE FROM BREACH OF ANY EXPRESS OR IMPLIED WARRANTY ON THIS PRODUCT. ANY IMPLIED WARRANTY OF MERCHANTABILITY OR FITNESS FOR A PARTICULAR PURPOSE ON THIS PRODUCT IS LIMITED IN DURATION AND SCOPE TO THE TERMS OF THIS WARRANTY.

Some States do not allow the exclusion or limitation of incidental or consequential damages, or allow limitations on how long an implied warranty lasts, so the above limitations or exclusions may not apply to you. This warranty gives you specific legal rights, and you may also have other rights, which vary from State to State.

For latest product information and tips please check www.westinghousedigital.com

To register your Digital Photo Frame, please call (866) 287-5555 or visit our website to register online.

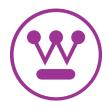

www.westinghousedigital.com

Westinghouse Digital Electronics, LLC Santa Fe Springs, CA

SE-UM-0701-0601

Free Manuals Download Website

http://myh66.com

http://usermanuals.us

http://www.somanuals.com

http://www.4manuals.cc

http://www.manual-lib.com

http://www.404manual.com

http://www.luxmanual.com

http://aubethermostatmanual.com

Golf course search by state

http://golfingnear.com

Email search by domain

http://emailbydomain.com

Auto manuals search

http://auto.somanuals.com

TV manuals search

http://tv.somanuals.com